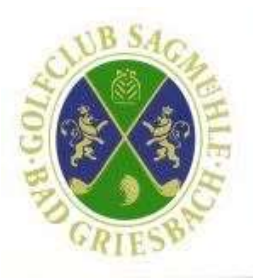

## Besuchen Sie

#### https://www.nexxchange.com/login

Nach dem Login gelangen Sie zur Startzeitenübersicht aller gelisteten Golfanlagen von Nexxchange.

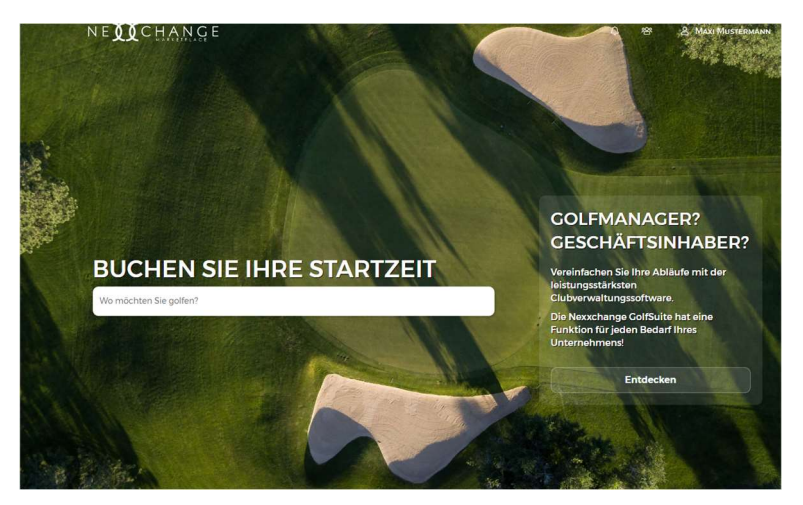

Nachdem Sie den gewünschten Club ausgewählt haben, bekommen Sie die freien Startzeiten angezeigt und können diese durch einfaches Anklicken auf das blaue Feld neben der Uhrzeit auswählen.

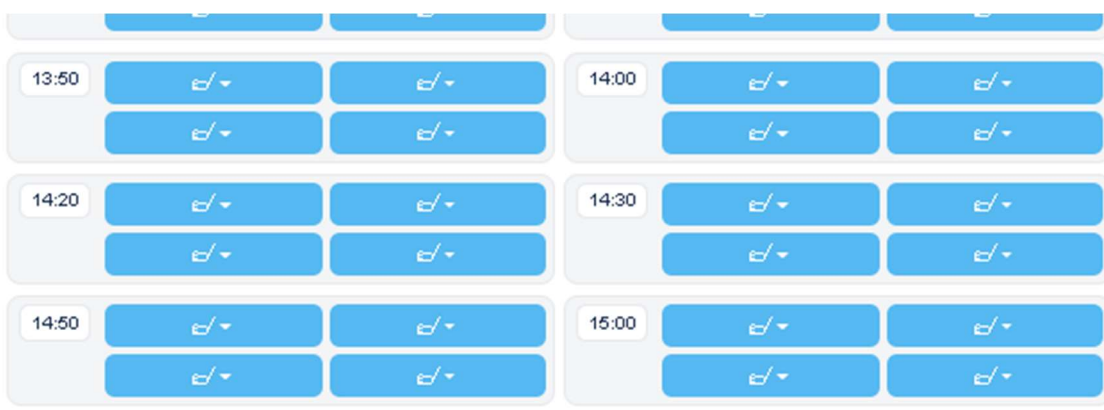

Weiter werden Sie nach der Lochanzahl (18 oder 10) gefragt und können diese auswählen.

Sie gelangen automatisch zur nächsten Maske….

#### Sie wollen Mitspieler buchen?

#### Klicken Sie auf "+Zusätzliche Spieler"

Um Freunde in Ihre Freundesliste aufzunehmen, klicken Sie rechts auf das blaue Männchen mit dem Plus. Hier tragen Sie als nächstes die Mailadresse Ihres Freundes ein, der die Einladung erhalten soll.

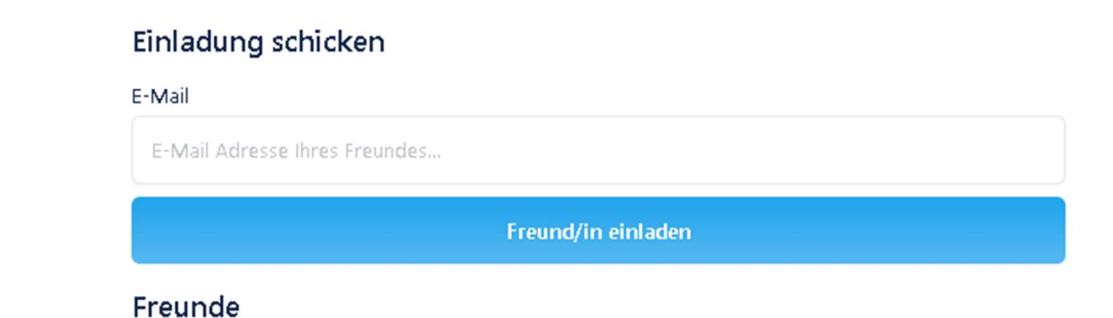

Nachdem der Freund Ihrer Einladung zugestimmt hat, können Sie diesen ohne großen Aufwand in den Startzeiten auswählen und Ihn mitbuchen.

Dazu gehen Sie in die gewünschte Startzeit, klicken auf das "+Zusätzliche Spieler" und wählen Ihren Freund aus.

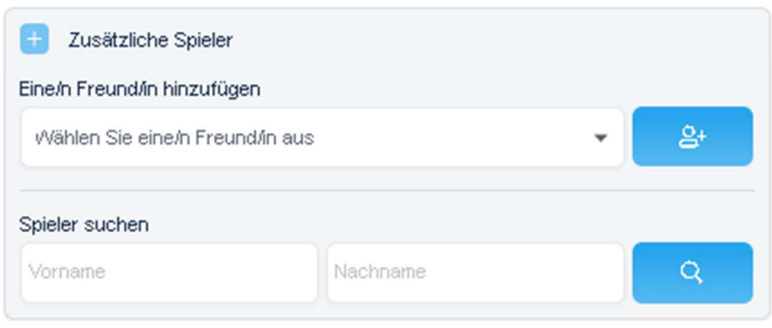

Oder Sie gehen auf "Spieler suchen". Hier finden Sie alle Spieler, die beim DGV registriert sind.

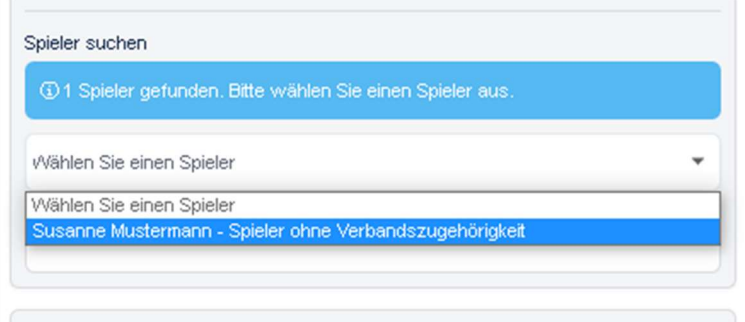

Mit dem "+Verleihartikel" können Sie diese ebenfalls hinzubuchen.

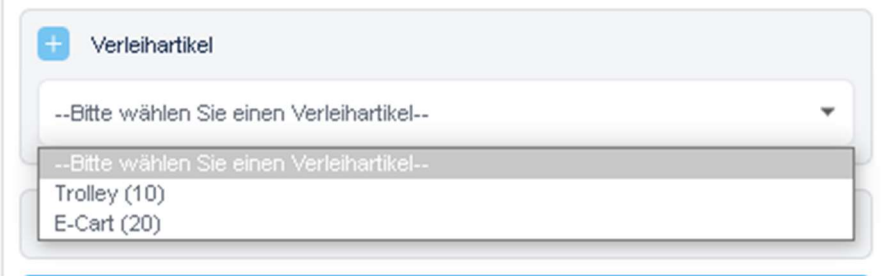

Zum Schluss bitte die Stornobestätigungen akzeptieren und "Buchen Sie jetzt" drücken.

Nexxchange sendet Ihnen eine Bestätigungsmail für Ihre Reservierung oder auch für Ihre Stornierung.

### Kann ich meine Reservierung stornieren?

Ja, entsprechend den Vorgaben des jeweiligen Golfclubs, bis zu welchem Zeitpunkt Sie eine Reservierung stornieren dürfen, können Sie sich nach dem Einloggen im Menübereich "Buchungen" Ihre Reservierungen ansehen und ggf. stornieren.

Nexxchange sendet Ihnen eine Bestätigungsmail für Ihre Reservierung

# Mein(e) Freund(in) hat für mich gebucht, kann ich diese Buchung selbst stornieren?

Ja, wechseln Sie dazu in den Bereich "Buchungen". Dort sehen Sie auch jene Reservierungen, die von Freunden durchgeführt wurden.

# App fürs Handy? Aktuell noch nicht, aber bald und folgendes kann vorübergehend helfen:

Wir empfehlen Ihnen die Buchungsmaske Ihrer Heimatanlage als "icon (Kachel) auf Ihrem Startbildschirm abzulegen.

Unabhängig, welches Smartphone (Android oder IOS) Sie benutzen, Sie können sich über Ihren

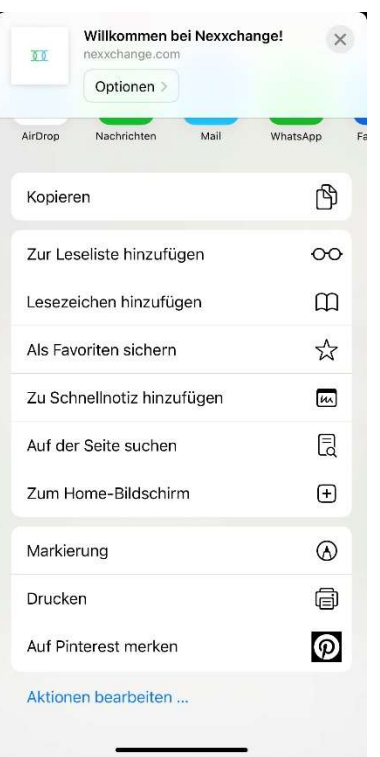

jeweiligen Webbrowser (Chrome oder Safari) Nexxchange als Kachel auf dem Startbildschhirm bzw. Home-Bildschirm Ihres Geräts/Smartphone hinzufügen und haben, wenn Sie bei der

Passworteingabe den Haken bei "angemeldet bleiben" gesetzt haben so direkt Zugriff. Bei Android bitte die 3 Pünktchen oben rechts und dann heißt es "Zum Startbildschirm hinzufügen" und bei IOS dieses Symbol unten antippen und dann heißt es "Zum Home-Bildschirm".

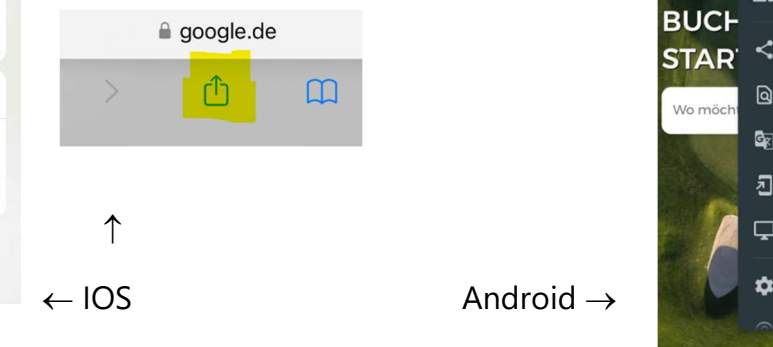

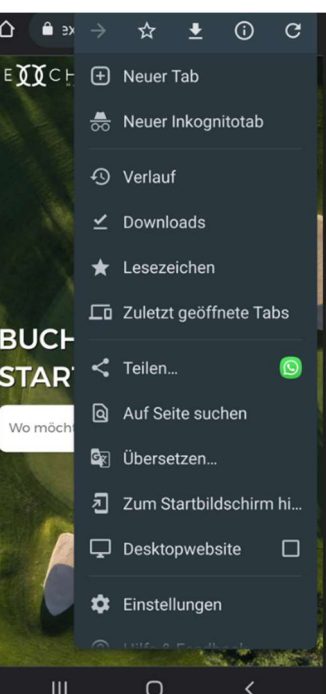

Auf Ihrem Computer oder Laptop klicken Sie im Webbrowser rechts oben auf die 3 Pünktchen,

dann auf "Weitere Tools" und dann auf Verknüpfung erstellen.

Ein Symbol von Nexxchange wird auf Ihrem Desktop erscheinen.

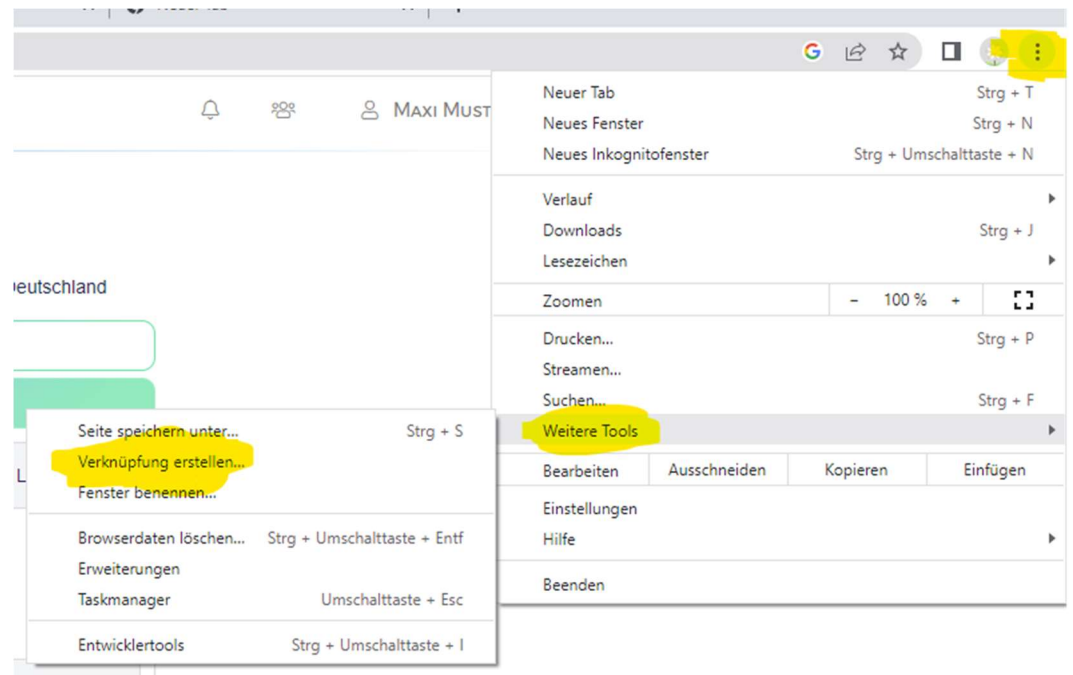

So und jetzt wünschen wir viel Spaß beim Kennenlernen

mit Nexxchange!

Es werden nach und nach weitere Funktionen für Sie und uns freigeschaltet bzw. entwickelt werden. Bitte haben Sie etwas Geduld mit uns und Nexxchange. Sollten Sie Probleme im Umgang mit der Software haben, wenden Sie sich gerne an das Sekretariat des GC Sagmühle e.V.

## Telefon 08532 2038

Mail info@sagmuehle.de

Wir helfen gerne!